## **Submit an Assignment by Using the Dropbox**

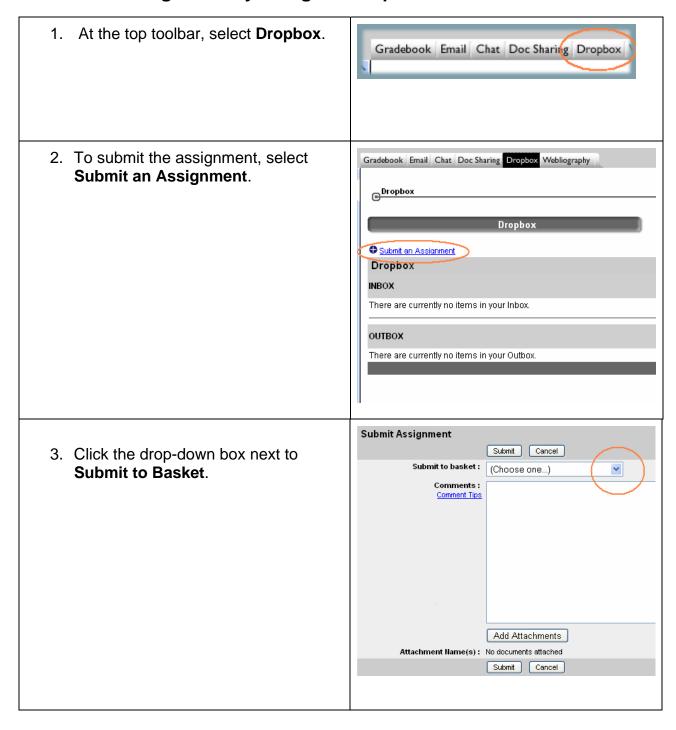

4. After you click the drop-down box next to **Submit to Basket**, select the assignment you want to submit.

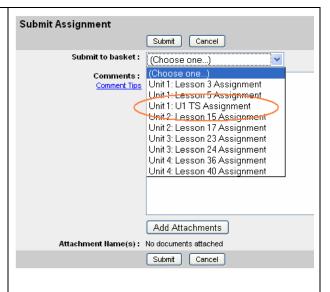

- 5. The assignment name appears in the **Submit to Basket** field.
- Type in a comment if you wish. While comments are not required, they are a great way to communicate with your teacher about the assignment you are submitting.

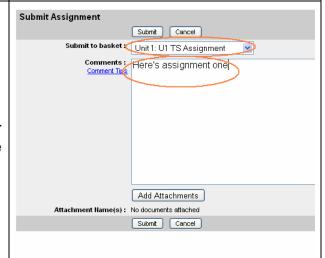

7. To send your assignment, click **Add Attachment**.

(You can also attach other files. You may occasionally want to attach a note or a graphics file to your assignment, for example.)

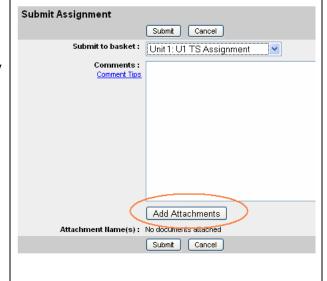

8. Click the **Browse** button to select the file that you want to attach, or Step 1: Select File type the path to the file in the box. Browse.. (Browsing is usually easier). Step 2: Attach File Attach File - Attachments -Remove load 9. When you find the file in the folder Look in: Car LAC 1 🛂 🔇 🤌 📂 🖽+ LAC1\_ Assignment1\_Sue Smith.doc structure you created, click the file lecent uments name, and select Open. LAC1\_ Assignment3\_Sue Smith.doc 3 cuments Open omputer 10. The file you selected is shown in the Browse Select File field. Step 1: Select File C:\k12\LAC 1\LAC1\_ As Browse... 11. Click Attach File. Step 2: Attach File Attach File – Attachments – Remove ncel

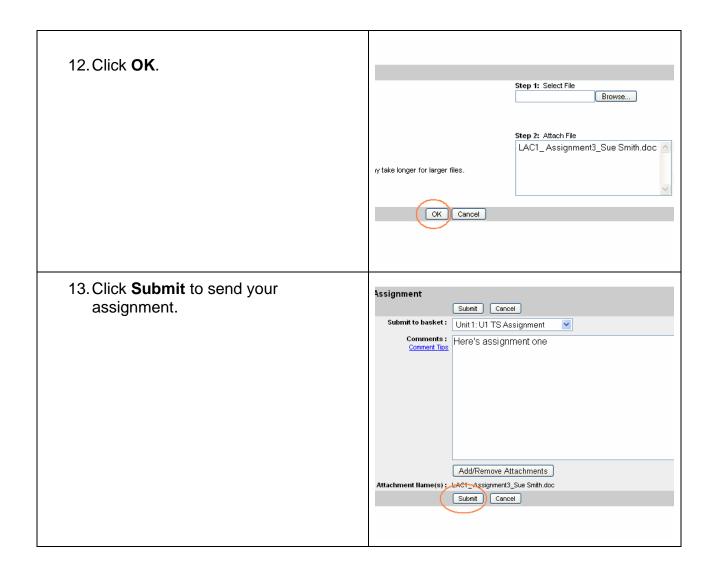

Your file has been submitted to your teacher. You can view your grade in the Gradebook when your teacher has finished grading it.